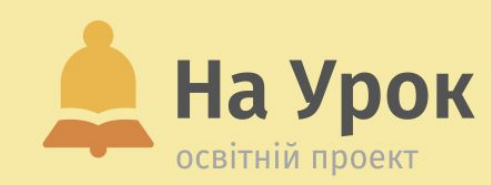

**Canva для вчителів: створення візуального контенту за допомогою штучного інтелекту**

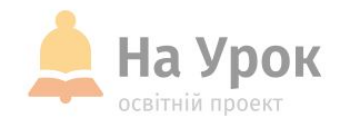

**Якщо ви готові до трансляції, напишіть відповідь на запитання:**

# **ПЕРЕВІРКА ЗВ'ЯЗКУ**

**Чи використовуєте ви можливості «Canva для навчання»?**

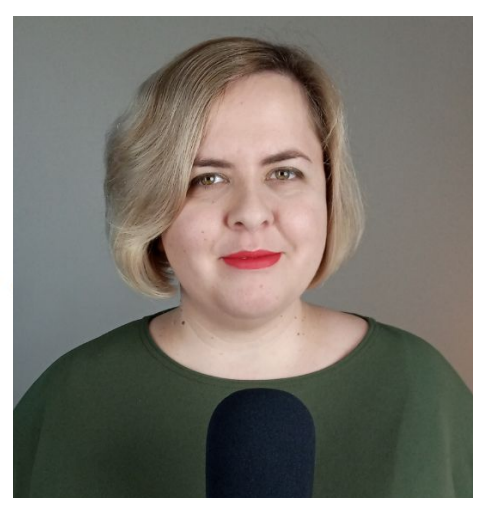

# **ПРО ЛЕКТОРКУ**

**MICLE** ДЛЯ **ТРАНСЛЯЦІЇ** 

### **ЛЮБОВ ЦУКОР**

- Головна редакторка Освітнього проєкту «На Урок».
- Організаторка інтернет-конференцій та практичних інтенсивів.
- Учителька української мови та літератури.
- Магістр філології, випускниця філологічного факультету Харківського національного університету імені В. Н. Каразіна.
- Авторка низки наукових статей, що стосуються теми сучасної української літератури. Авторка передмов до драматургічних збірок.
- Драматургиня, дослідниця сучасної української драматургії. Переможниця та призерка Східноукраїнського регіонального конкурсу «Кальміюс» (2016 та 2017) у номінації «Драматургія».

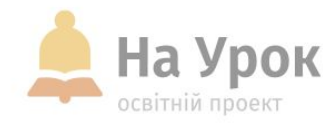

# **ПЛАН ВЕБІНАРУ**

- 1. Можливості Canva для вчителів.
- 2. Огляд інструментів на базі ШІ в середовищі Canva.
- 3. Практична частина.

**MICLE** ДЛЯ **ТРАНСЛЯЦІЇ** 

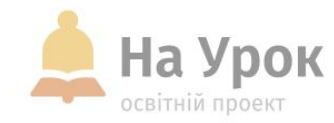

**Canva** – платформа графічного дизайну, яка дозволяє користувачам створювати графіки, презентації, афіші та інший візуальний контент.

#### **Canva for education**

Створюйте й персоналізуйте плани уроків, інфографіку, плакати, відео тощо. **Безкоштовно для вчителів** та учнів шкіл, що відповідають вимогам.

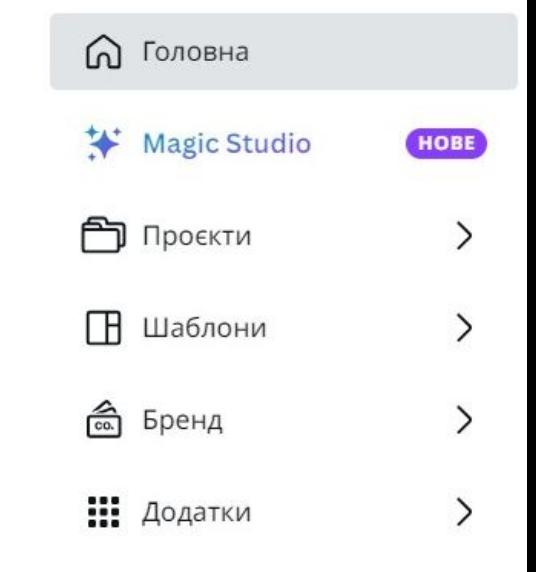

**MICLE ТРАНСЛЯЦІІ** 

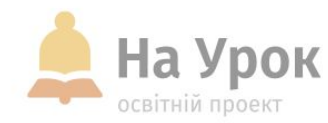

### **Canva for education**

**MICLE** ДЛЯ **ТРАНСЛЯЦII** 

- Зареєструйтеся за допомогою адреси електронної пошти навчального закладу або завантажте підтвердження сертифіката викладача й місця роботи.
- За кілька днів вас буде зареєстровано у «Canva для навчання».

Ресурс «Сапуа для навчання» пропонує всі преміумфункції Canva і є абсолютно безкоштовним для викладачів і їхніх учнів, які відповідають вимогам.

- Y Тисячі готових до використання навчальних шаблонів для будьяких предметів, класів чи тем.
- Створюйте цікаві уроки та готуйте завдання, які учні виконуватимуть під час заняття або вдома.
- Заохочуйте до розвитку творчих здібностей і навичок візуальної комунікації учнів на безпечному pecypci.

Почати

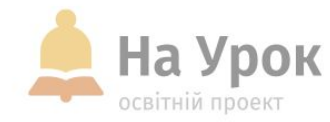

#### **Canva for education**

**MICLE** ДЛЯ **ТРАНСЛЯЦІЇ** 

- «Canva для навчання» інтегрується до основних освітніх інструментів: Moodle, Google Клас, Canvas і Microsoft Teams.
- Ви можете під'єднатися до системи керування навчанням.
- Ви зможете використовувати всі можливості PRO версії, зокрема і ті інструменти, що базуються на ШІ.

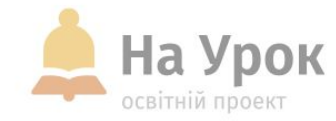

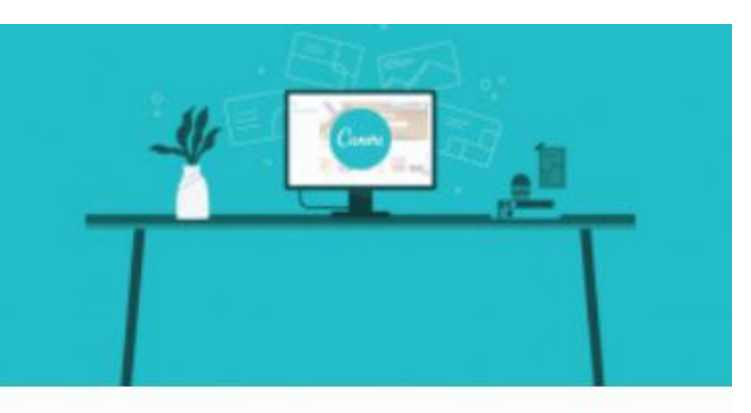

ІНТЕРНЕТ НА КОРИСТЬ

Canva for education: стильна візуалізація навчального контенту

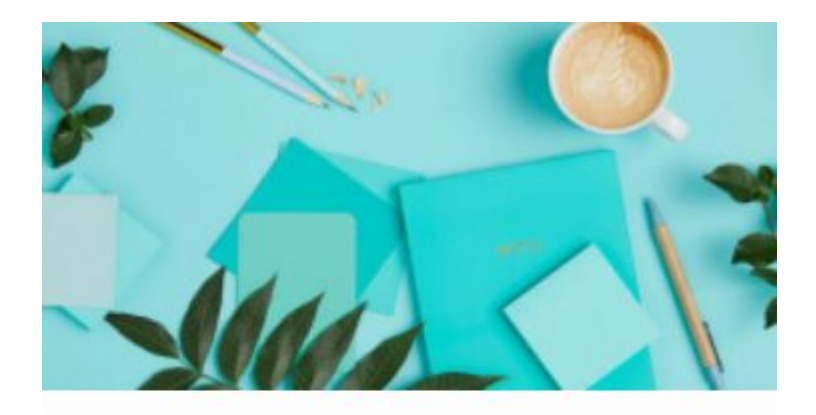

#### ІНТЕРНЕТ НА КОРИСТЬ

Сервіс Сапуа: якісне створення візуального контенту

### **Статті**

#### **[Посилання](https://naurok.com.ua/post/canva-for-education-stilna-vizualizaciya-navchalnogo-kontentu) [Посилання](https://naurok.com.ua/post/servis-canva-yakisne-stvorennya-vizualnogo-kontentu)**

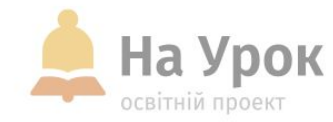

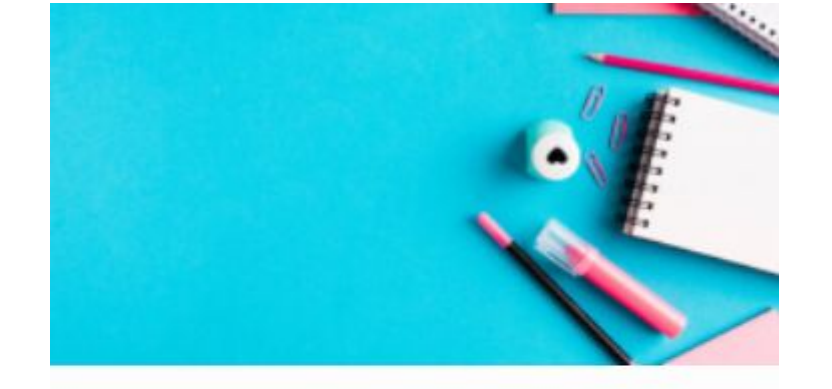

#### ІНТЕРНЕТ НА КОРИСТЬ

Можливості сервісу Canva для роботи з дітьми під час дистанційної форми навчання

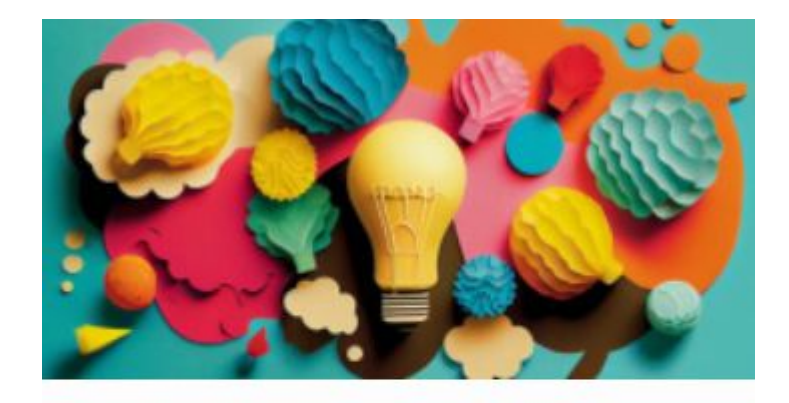

#### ІНТЕРНЕТ НА КОРИСТЬ

Використання сервісу Canva для створення учнівських проєктів: 5 ідей

## **Статті**

#### **[Посилання](https://naurok.com.ua/post/mozhlivosti-servisu-canva-dlya-roboti-z-ditmi-pid-chas-distanciyno-formi-navchannya) [Посилання](https://naurok.com.ua/post/vikoristannya-servisu-canva-dlya-stvorennya-uchnivskih-proektiv-5-idey)**

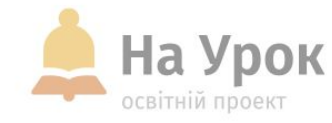

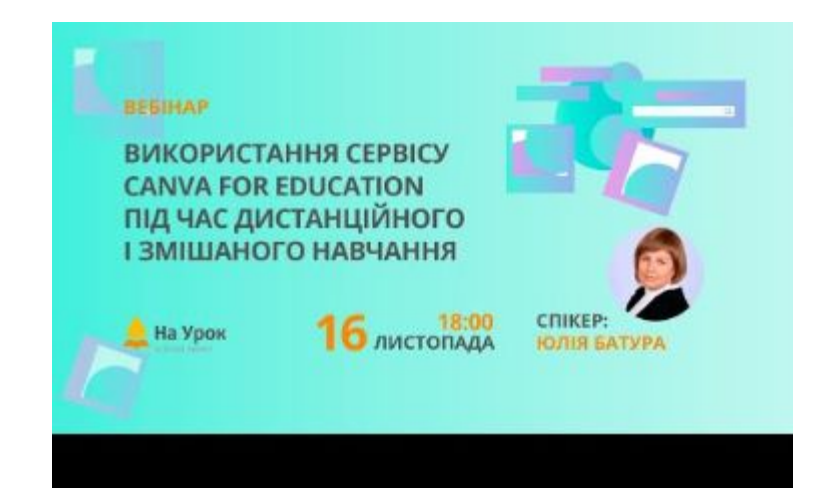

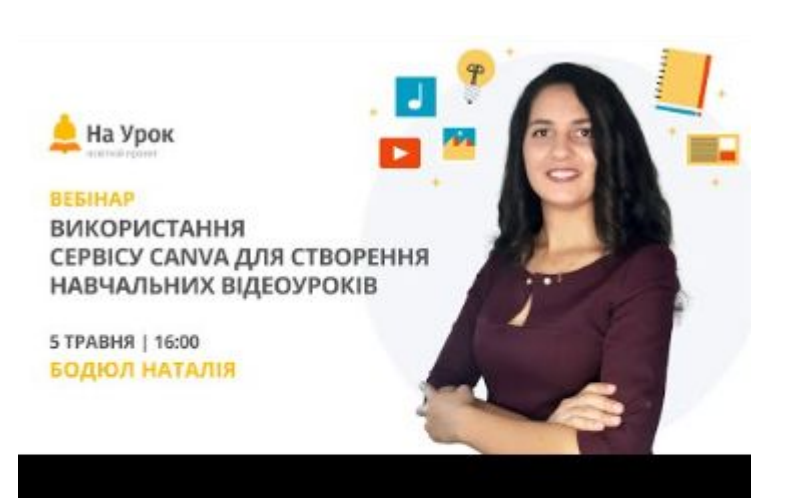

# **Вебінари**

Використання сервісу Canva for education nig vac дистанційного і змішаного навчання

Використання сервісу Canva для створення навчальних відеоуроків

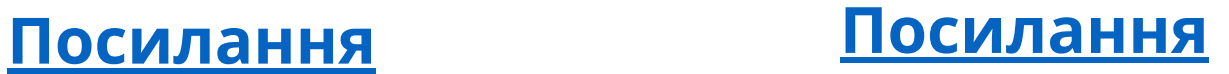

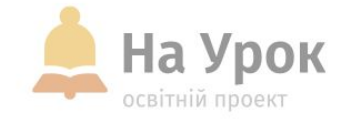

На Урок

**ВЕБІНАР** 

**МОЖЛИВОСТІ СЕРВІСІВ CANVA TA LIVEWORKSHEETS** ДЛЯ СТВОРЕННЯ ІНТЕРАКТИВНИХ НАВЧАЛЬНИХ МАТЕРІАЛІВ

20 ТРАВНЯ | 18:00 **БАТУРА ЮЛІЯ** 

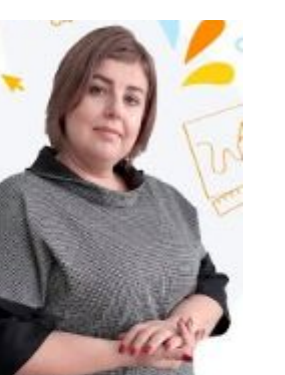

На Урок

**BESIHAP CEPBIC CANVA** В РОБОТІ З ДІТЬМИ 3 OON

21 ГРУДНЯ | 18:00 ЗАЙЦЕВ СЕРГІЙ

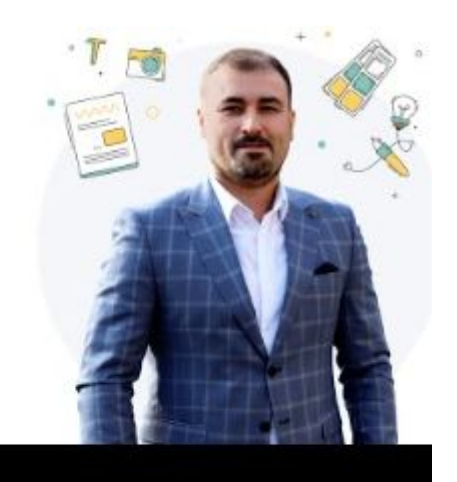

# **Вебінари**

Можливості сервісів Canva та Liveworksheets для створення інтерактивних навчальних матеріалів

Сервіс Сапуа в роботі з дітьми з ООП

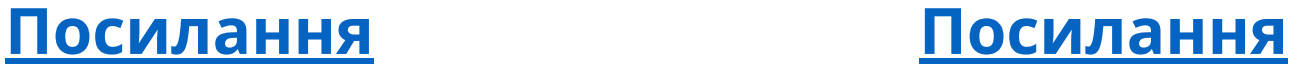

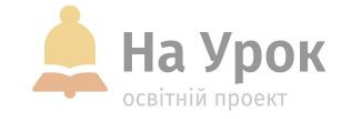

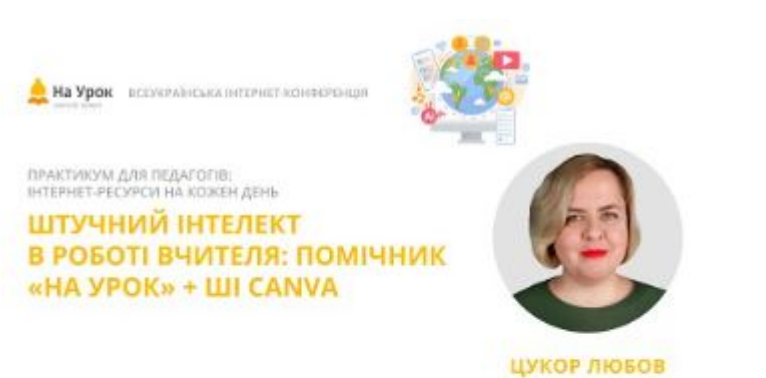

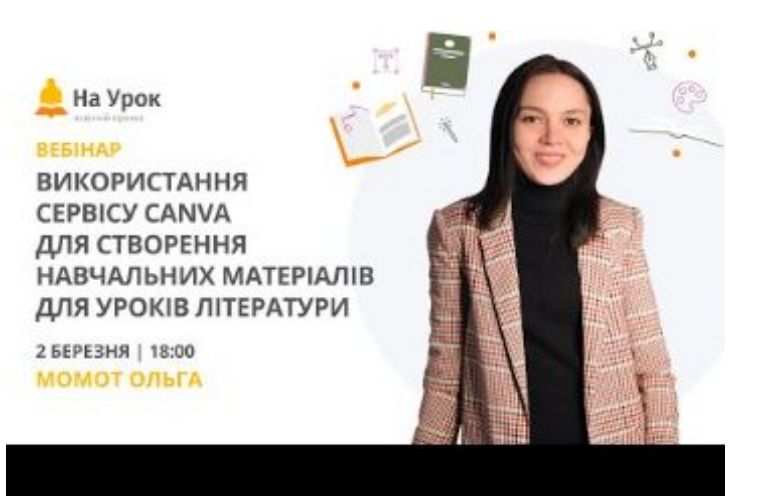

### **Вебінари**

Штучний інтелект в роботі вчителя: Помічник «На Урок» + ШІ Сапуа

Використання сервісу Canva для створення навчальних матеріалів для уроків літератури

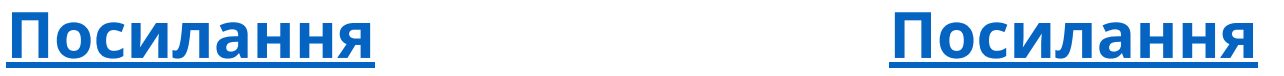

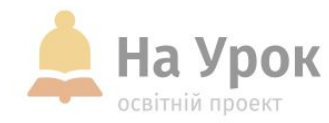

**[Canva](https://www.canva.com/uk_ua/help/editing-and-designing/)**

**МІСЦЕ** ДЛЯ **ТРАНСЛЯЦІЇ**  З сервіс активно залучає ШІ в:

- [Створення зображень](https://www.canva.com/uk_ua/help/editing-and-designing/)
- [Генерування текстів](https://www.canva.com/uk_ua/help/magic-write/)

Для цього використовує власні можливості та інтегрує сторонні сервіси.

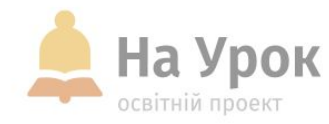

#### **Деякі інструменти**

- Magic Media
- Магічна гумка
- Магічне редагування
- Магічний захват
- Магічний текст
- Магічна анімація
- Магічне перетворення

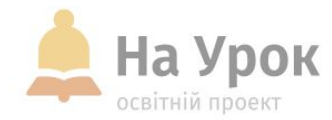

**Canva**

Користувачі безкоштовного тарифного плану Canva отримують доступ до деяких функцій ШІ, хоча існують обмеження щодо використання.

Наприклад, безкоштовні користувачі отримують можливість 50 спроб використання Magic Write, тоді як pro-користувачі отримують 500 разів на місяць.

Крім того, Magic Media надає можливість безкоштовним користувачам п'ять спроб використання Text to Video, тоді як pro-користувачі отримують 50 спроб на місяць.

**MICLE** ДЛЯ **ТРАНСЛЯЦІЇ** 

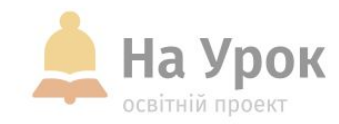

#### • Magic Media доступний у двох варіантах: відео та зображення

- Просто опишіть **зображення**, яке ви хочете побачити, і Canva спробує його створити
- Canva генерує кілька варіантів на вибір. Звичайно, якщо жоден із варіантів не відповідає тому, що ви собі уявляли, ви можете змінити стиль або переписати підказку.

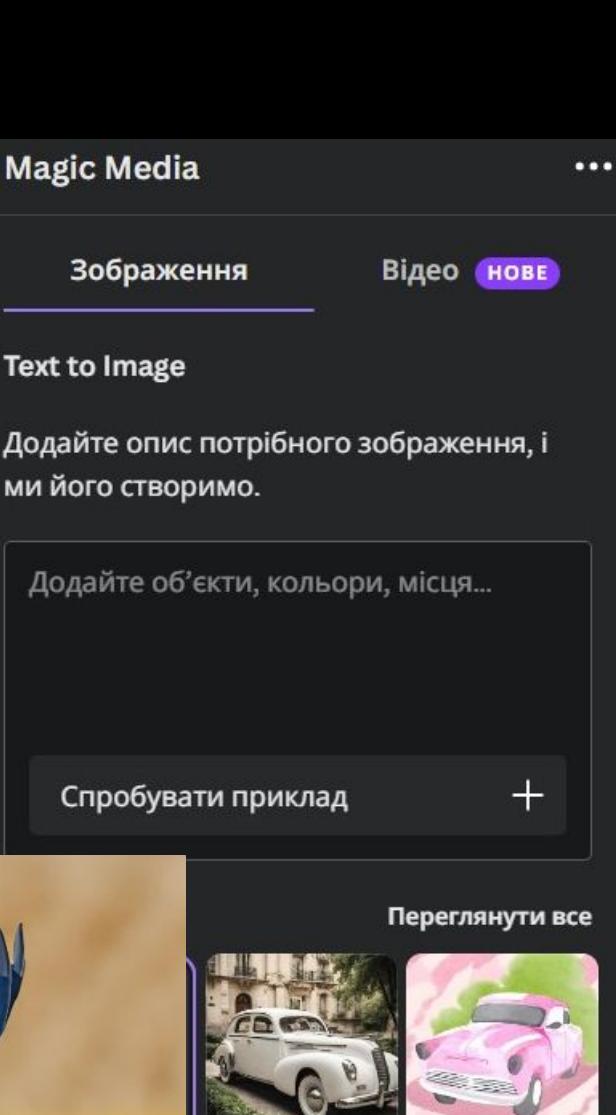

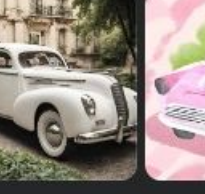

Акварель фічний

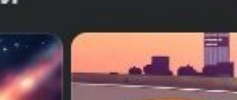

ворити зображення

# **Magic Media**

**MICLE** ДЛЯ **ТРАНСЛЯЦІЇ** 

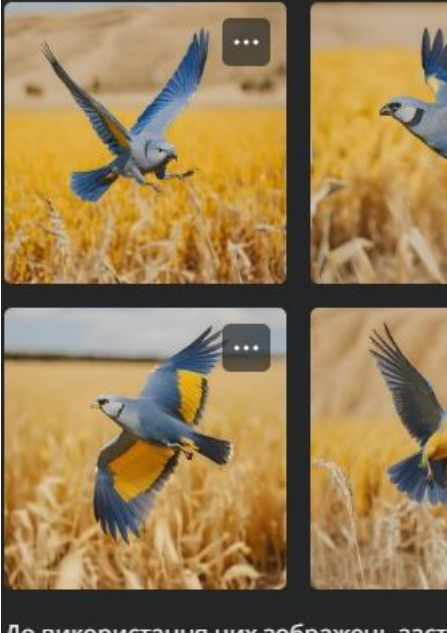

До використання цих зображень застосовуються певні правила. Докладніше

Доросла пташка, синього кольору, яка літає в безпеці над жовтим полем,

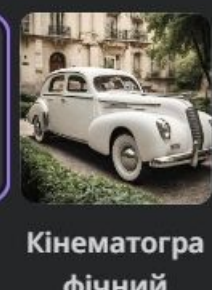

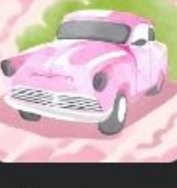

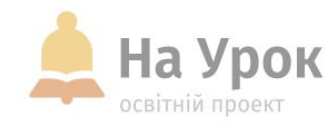

- Для створення відео також надайте детальний опис.
- Опис англійською поки дає кращий результат за запит українською.

**Magic Media**

**МІСЦЕ** для **ТРАНСЛЯЦІЇ** 

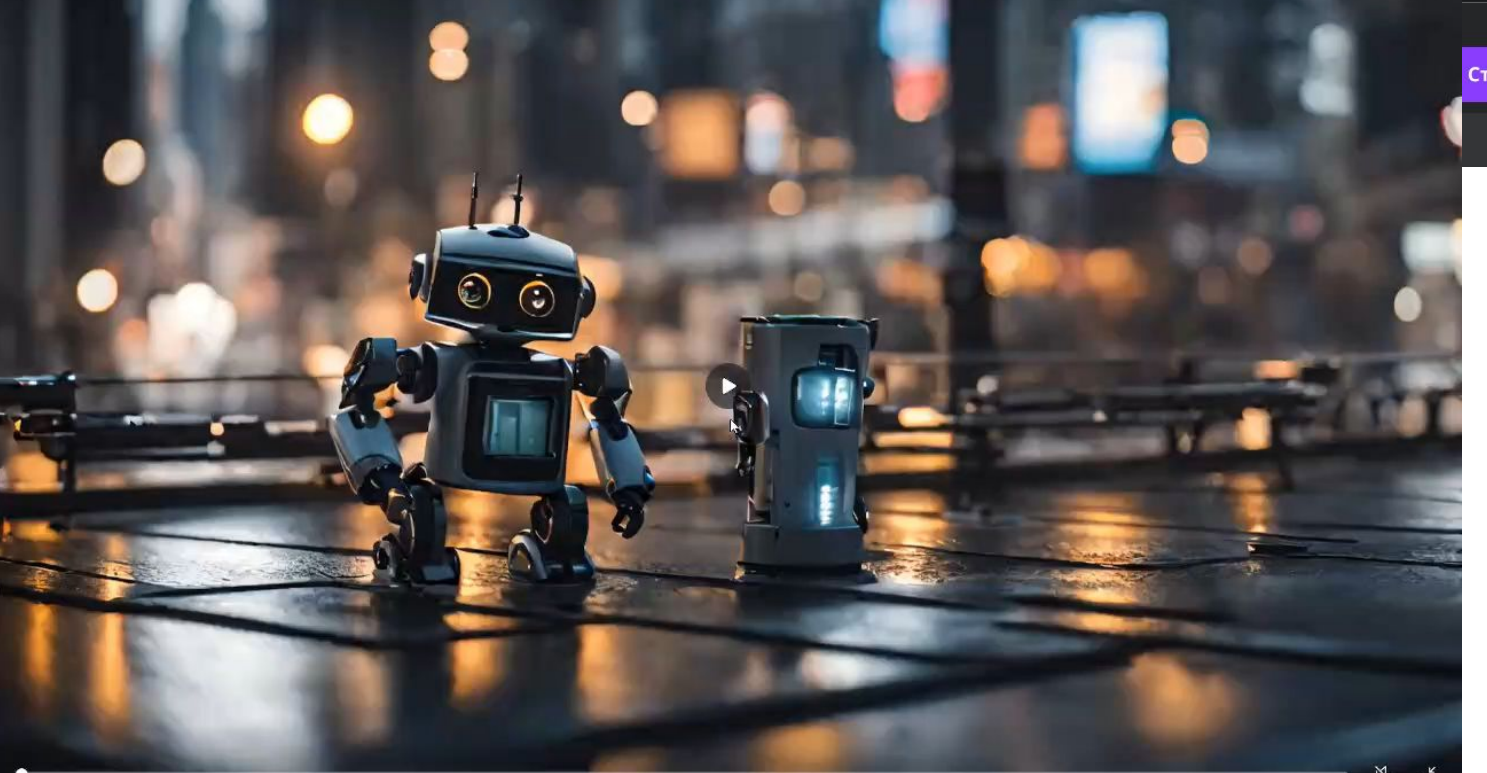

★★☆☆☆

На платформі R runway

Оцініть це відео

До використання цього відео застосовуються певні правила. Докладніше

> Ми працюємо над удосконаленням нової

 $\Box$ технології, тому просимо вас повідомити про будь-які негаразди із цим відео.

A small, cute robot navigating a futuristic cityscape, fantasy

Створити ще раз

Назад

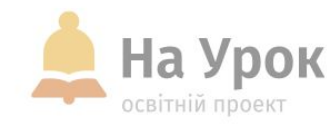

#### **Чарівна гумка**  (Magic Eraser)

**MICLE** 

**ТРАНСЛЯЦІІ** 

ДЛЯ

Виберіть об'єкти, які потрібно видалити фото, а потім натисніть інструмент Magic Eraser.

Далі «зафарбуйте» непотрібні об'єкти та дозвольте Magic Eraser приступити до чищення.

Magic Eraser найкраще працює, коли ви видаляєте об'єкти з простого фону.

**Райл** Магічне перетворення 覚 읗 fx Обрізання Налаштувати Ефекти Magic Studio HOBE

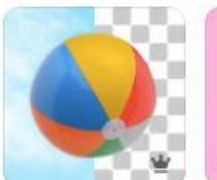

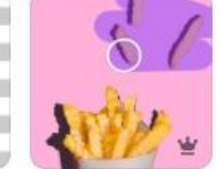

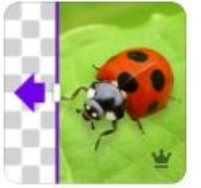

Видалення

фону

Магічна гумка

Магічне розширення

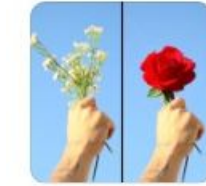

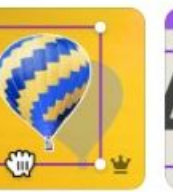

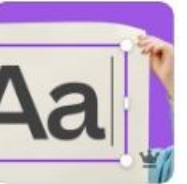

Магічне редагування

Магічний захват

Захоплення тексту

• Фільтри

Переглянути все >

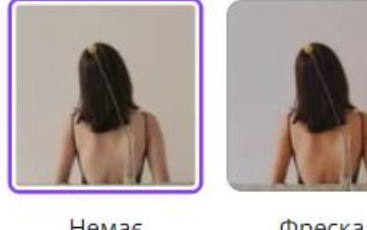

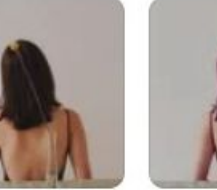

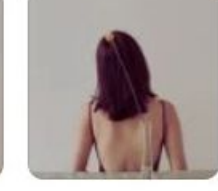

HOMOC

**Fontponen** 

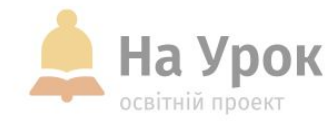

#### **Чарівна гумка**  (Magic Eraser)

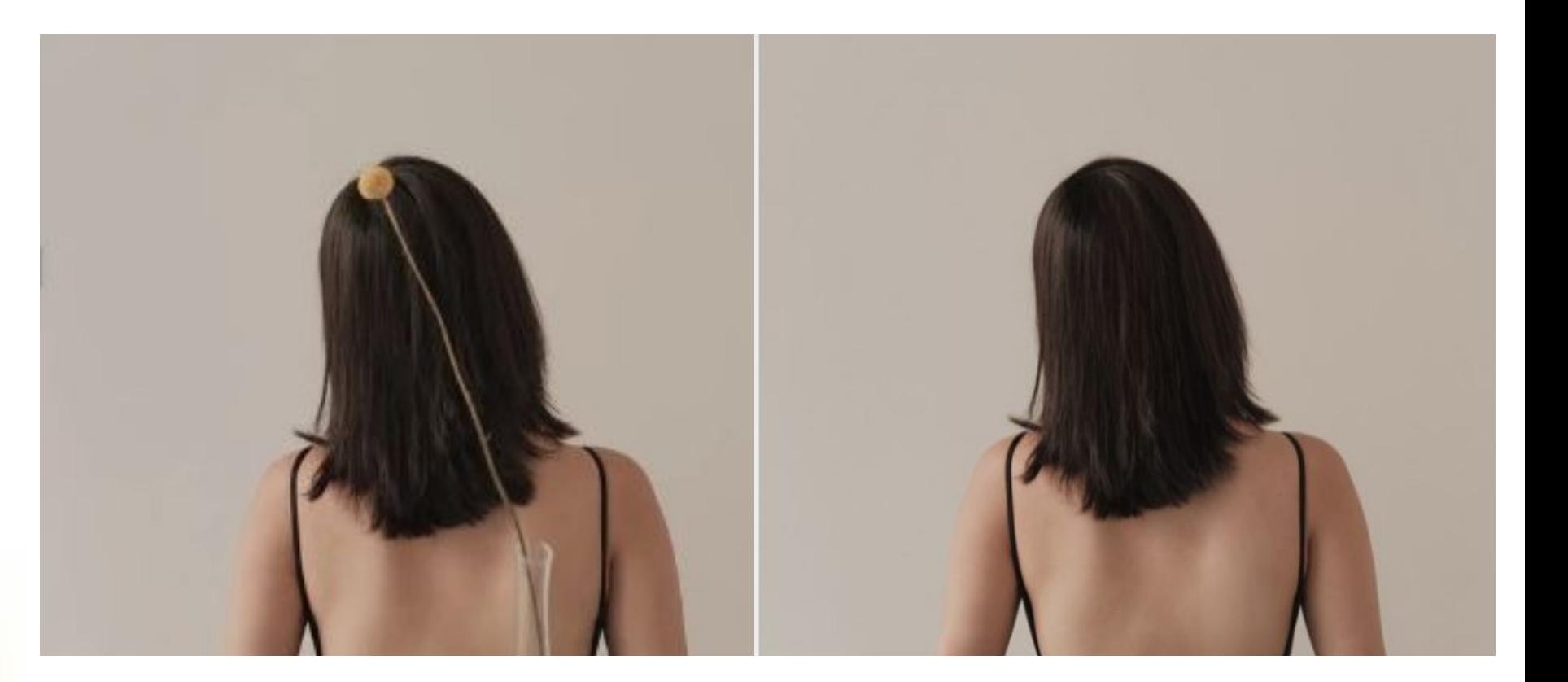

МІСЦЕ для<br>ТРАНСЛЯЦІЇ

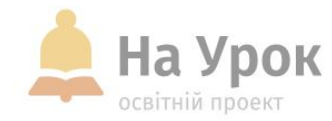

#### **Магічне редагування**

**MICLE** ДЛЯ **ТРАНСЛЯЦІІ** 

Magic Edit – це інструмент графічного дизайну, в межах якого одним клацанням миші та кількома словами ви можете перетворити один об'єкт на інший.

#### Змінюйте зображення завдяки функції «Магічне редагування™»

Змінюйте зображення, переставляючи об'єкти й змінюючи кольори за допомогою простого текстового запиту.

- Виберіть частину зображення, яку хочете змінити.
- 2. Напишіть, що саме потрібно додати, замінити або змінити, і дивіться, як усе відбувається.
- \* За допомогою інструменту «Магія швидкого вводу™» застосуйте власний стиль до елементів або тексту.

Спробуйте Магічне редагування

**МІСЦЕ ДЛЯ ТРАНСЛЯЦІЇ** 

#### **Магічне редагування**

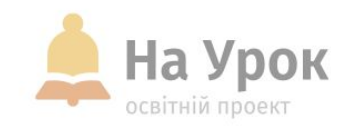

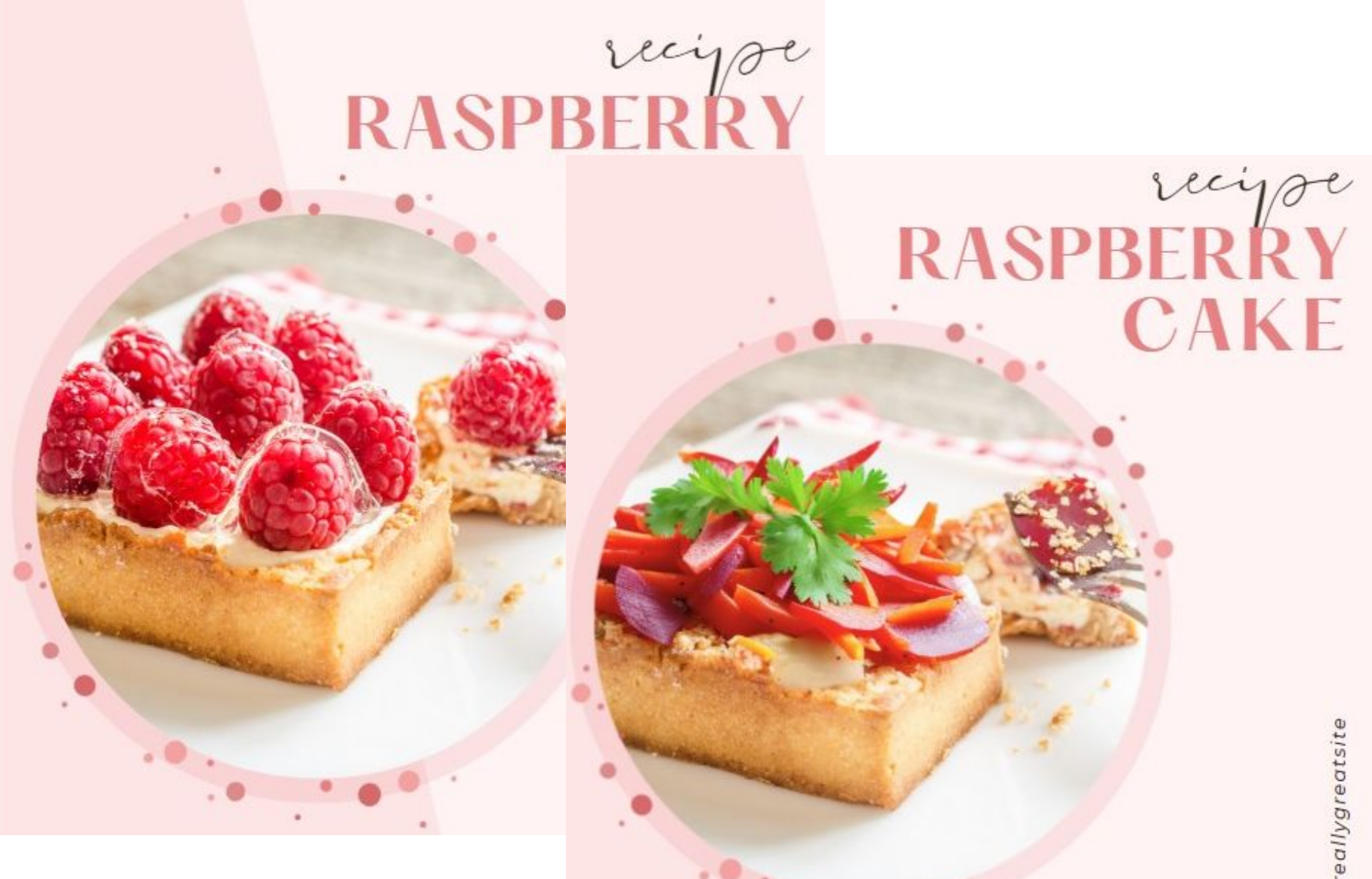

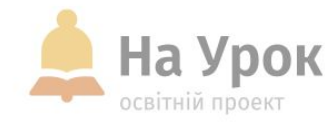

Magic Grab перетворює статичні зображення на зображення, які можна редагувати, використовуючи AI для заповнення прогалин.

#### **Магічний захват**

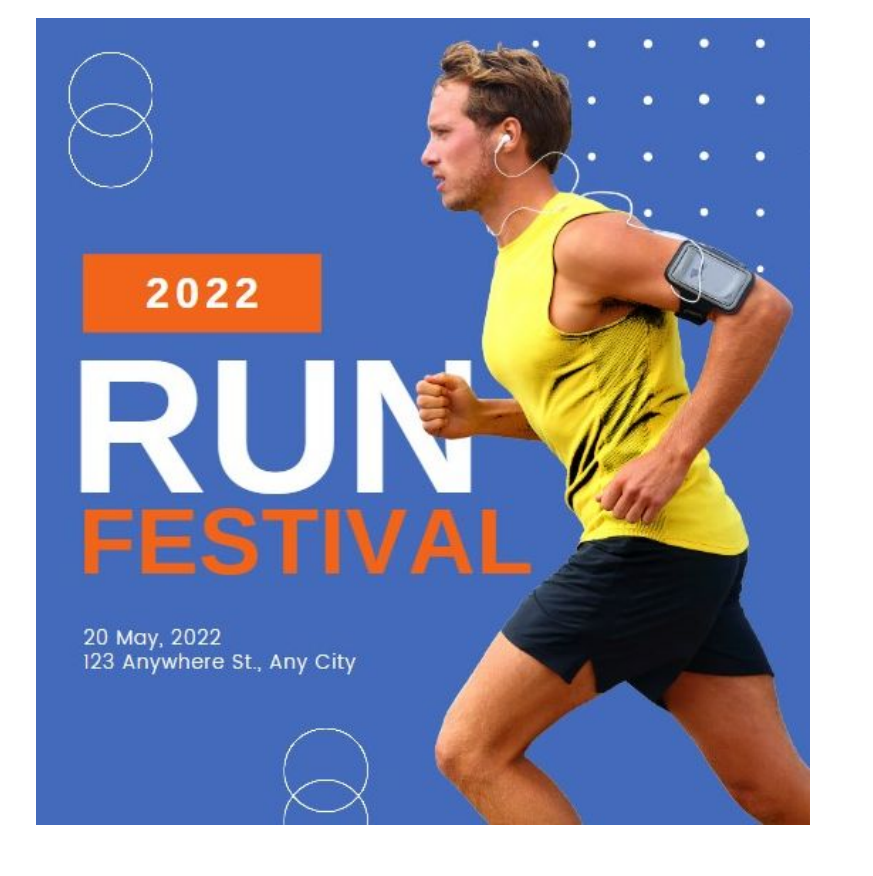

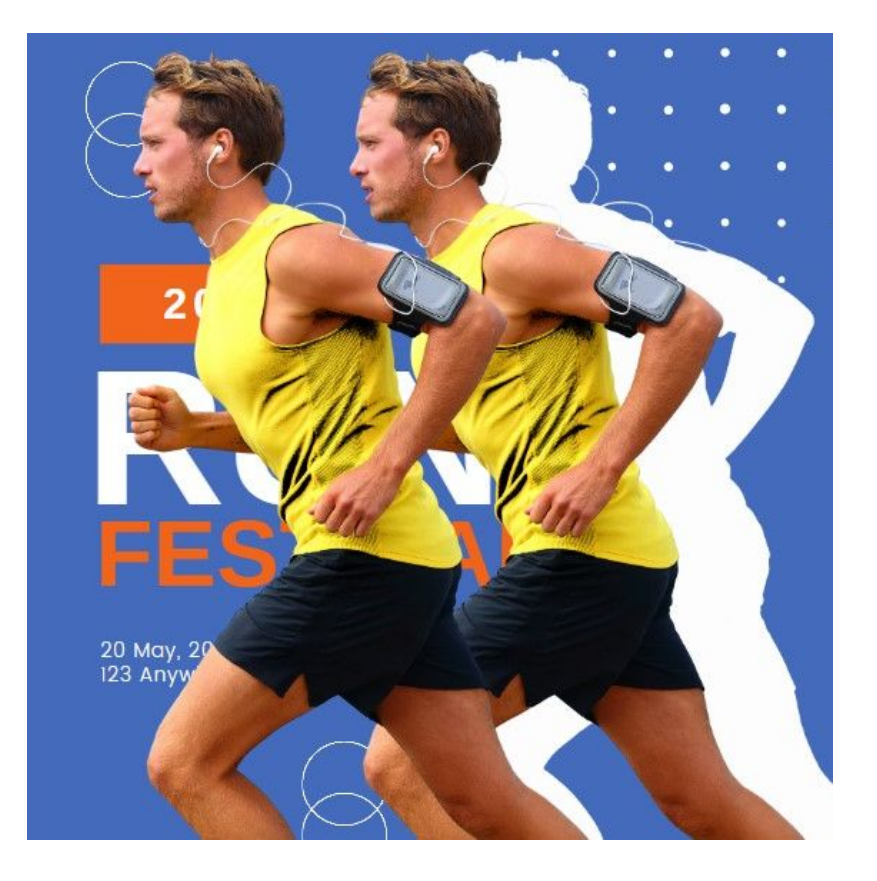

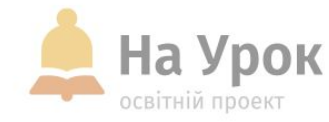

Magic Animate автоматично встановлює анімацію для кожного об'єкта таким чином, щоб вони добре поєднувалися разом. Він також пропонує вам вибір із низки стилів анімації та деякі основні елементи керування, як-от швидкість і позиціонування.

#### **Магічна анімація**

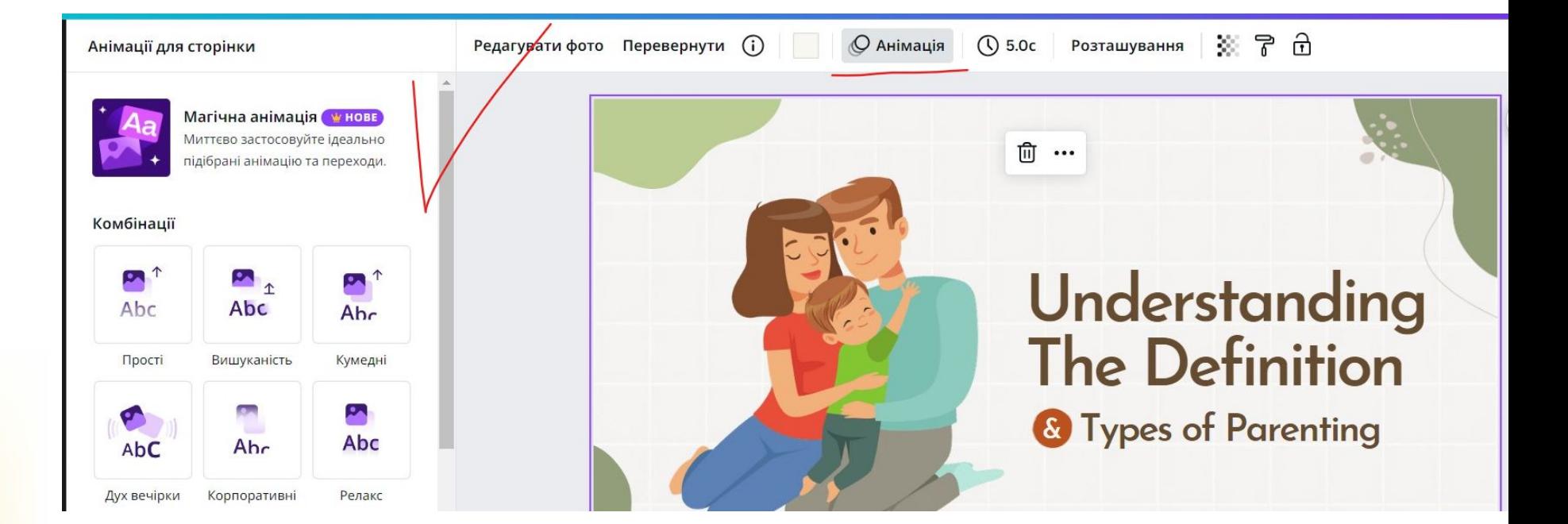

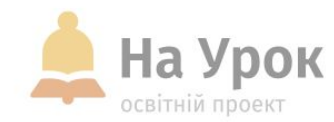

### **Магічне перетворення**

**MICLE** ДЛЯ **ТРАНСЛЯЦІЇ** 

- 1. Оберіть чи створіть документ, в якому працюєте.
- 2. Оберіть відповідний додаток.
- 3. Оберіть елемент, який потрібно перетворити, або текст.
- 4. Оберіть стиль із запропонованих, або опишіть новий.
- 5. Згенеруйте.

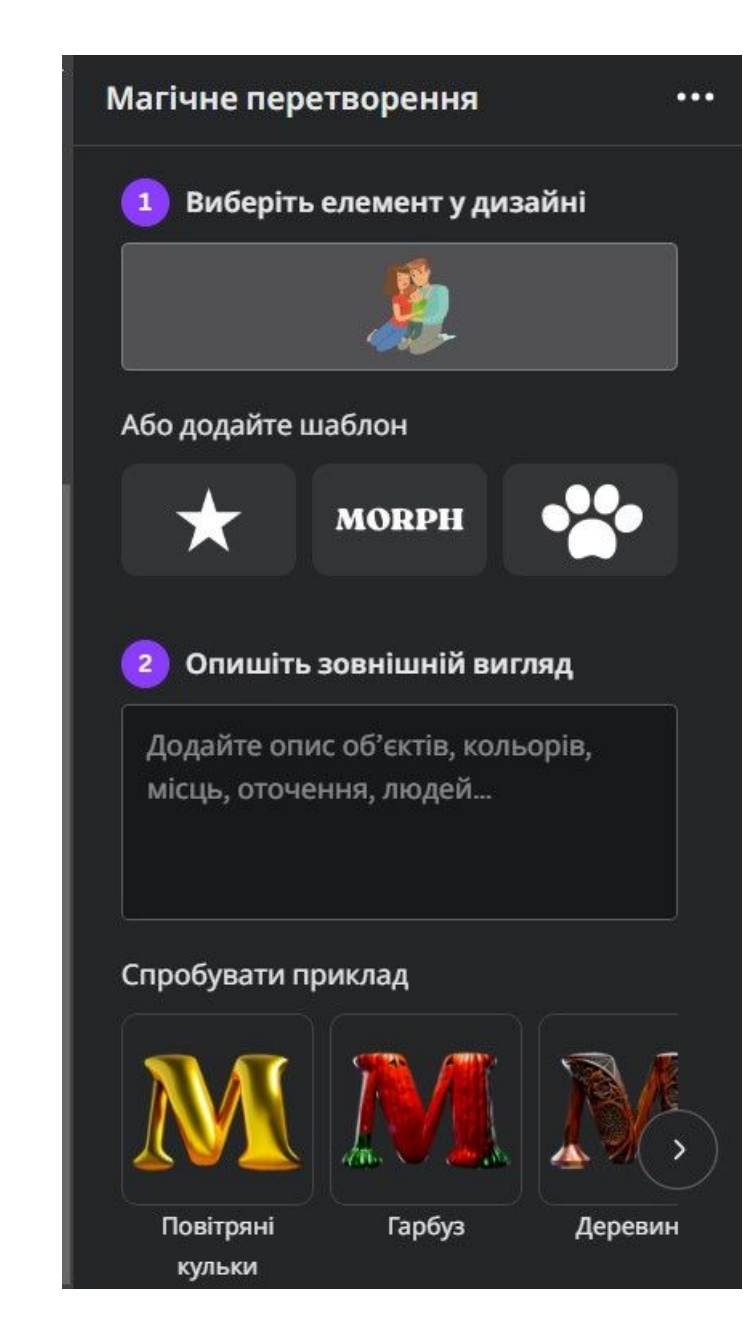

### **Magic Write**

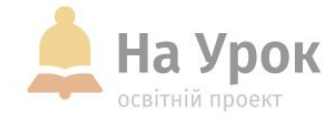

**Canva**

**МІСЦЕ** ДЛЯ **ТРАНСЛЯЦІЇ**  «Magic Write» – це помічник у складанні текстів на основі штучного інтелекту.

- Користувачі безкоштовної версії Canva мають 50 функцій Magic Write загалом.
- Викладачі в межах Canva для навчання можуть скористатися функцією Magic Write до 500 разів. Це обмеження на одного користувача, яке оновлюється кожного розрахункового (а не календарного) місяця.

#### **Генерування вмісту:**

- 1. Створіть або відкрийте наявний дизайн.
- 2. Натисніть кнопку  **Магія** в правому нижньому куті сторінки. Або використайте заданий текст.
- 3. Виберіть зі списку пункт **Magic Write**.
- 4. Введіть потрібний текст або його опис.
- 5. Натисніть клавішу **Enter**.

# **Magic Design**

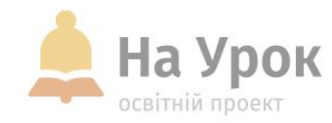

#### **Сторонні сервіси**

Понад 30 інструментів на базі ШІ доступні до використання.

[https://www.canva.com/your](https://www.canva.com/your-apps/ai-powered)[apps/ai-powered](https://www.canva.com/your-apps/ai-powered)

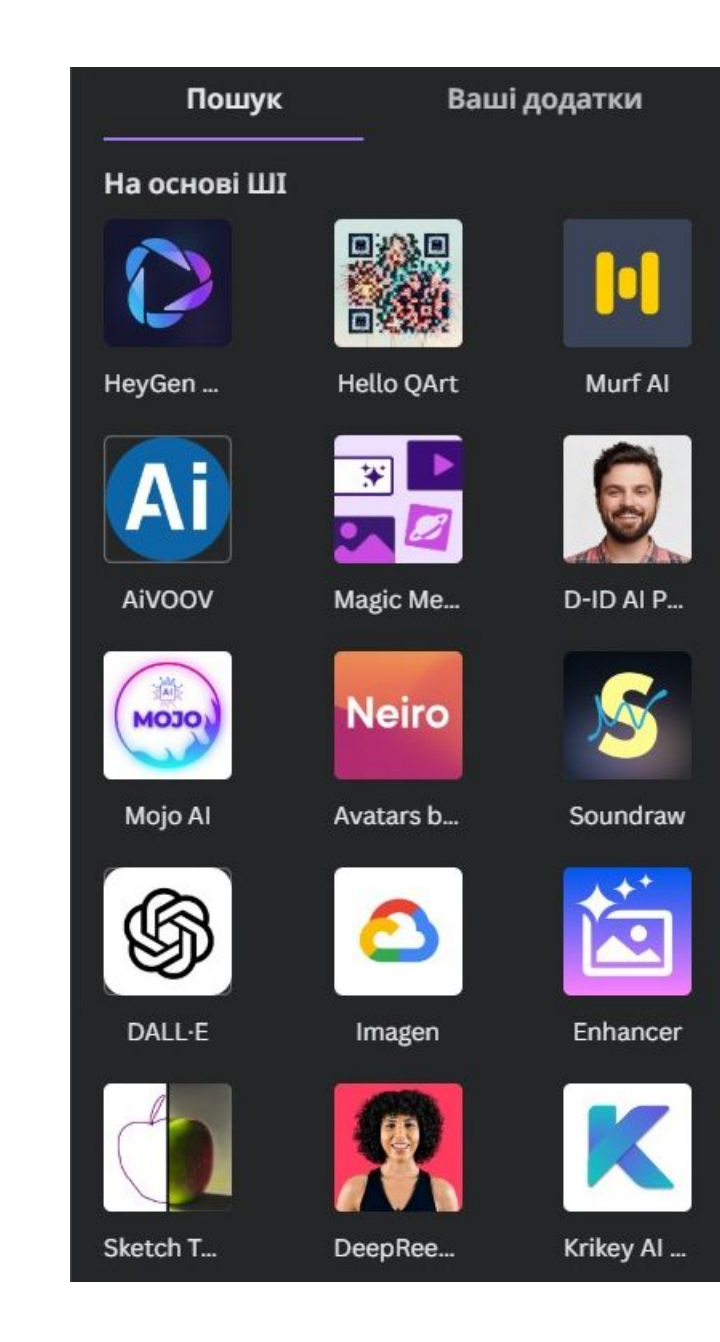

## **Sketch To Life**

Sketch an image and we'll bring it to life.

#### Your sketch

На Урок освітній проект

Допоможе втілити в життя ескізи

[https://www.canva.com/uk\\_ua/help/](https://www.canva.com/uk_ua/help/using-magic-design/) [using-magic-design/](https://www.canva.com/uk_ua/help/using-magic-design/)

**Сторонні сервіси**

**МІСЦЕ** ДЛЯ **ТРАНСЛЯЦІЇ** 

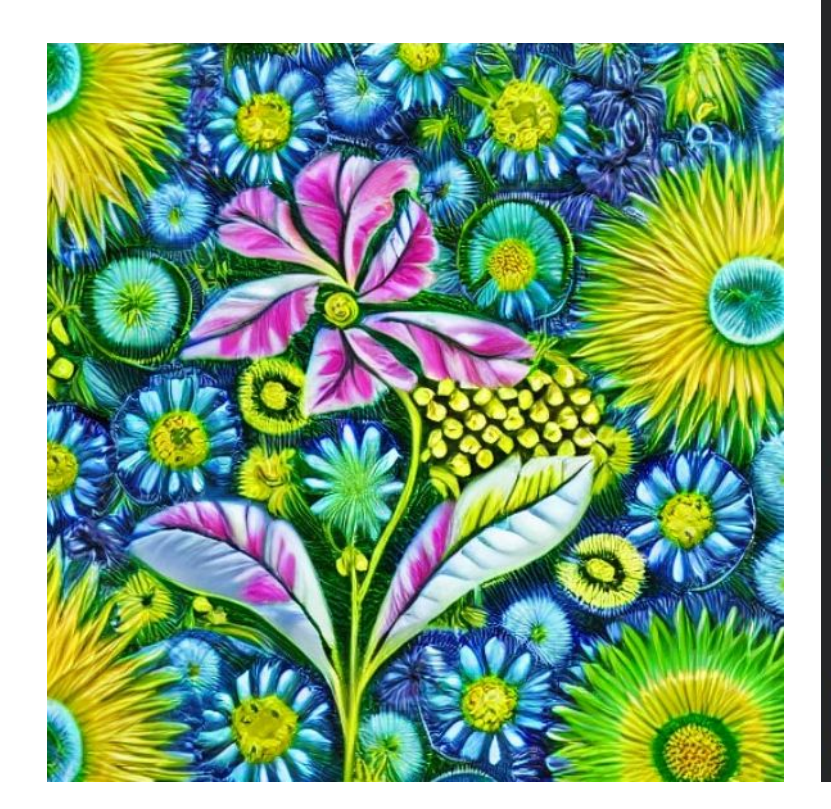

![](_page_26_Picture_10.jpeg)

 $\cdots$ 

![](_page_27_Picture_96.jpeg)

![](_page_27_Picture_1.jpeg)

#### **Сторонні сервіси**

1. На бічній панелі реда

2. У розділі **Створити щось нове** виберіть **Imagen**.

**Imagen**

- 3. Додайте детальний оп створити (англійсько
- 4. Натисніть «**Створити** або натисніть «Скасу
- 5. Натисніть зображенн до дизайну.
- 6. Введіть нову підказку **again** (Створити ще ра набір зображень.

#### **DALL·E від OpenAI**

- 1. На бічній панелі редактора натисніть **Застосунки**.
- 2. У розділі **Створити щось нове** виберіть **DALL·E**.
- 3. Додайте детальний опис зображень, які потрібно створити.
- 4. Натисніть «**Створити**». Дочекайтеся результатів або натисніть «**Скасувати**».
- 5. Натисніть зображення, яке потрібно додати до дизайну.
- 6. Введіть нову підказку та виберіть **Generate again** (Створити ще раз), щоб створити новий набір зображень.

**MICLLE ТРАНСЛЯЦІЇ** 

**Сторонні** 

**На Урок** 

освітній проект

**сервіси**

![](_page_28_Picture_8.jpeg)

A collage of different types of food, all arranged in a beautiful way.

![](_page_28_Picture_135.jpeg)

Surprise me

l to

#### Try an example made with DALL-E

![](_page_28_Picture_14.jpeg)

 $D$ 

St

Horse-riding astronaut digital art

![](_page_28_Picture_16.jpeg)

An oil painting by Matisse of a humanoid robot playing chess

![](_page_28_Picture_18.jpeg)

An armchair in the shape of an avocado

![](_page_28_Picture_20.jpeg)

 $\cdots$ 

![](_page_29_Picture_0.jpeg)

#### **Умови використання продуктів AI**

Умови стосуються використання вами продуктів та інструментів на базі штучного інтелекту в Canva **(Magic Studio™),** включаючи, але не обмежуючись цим, [Magic Media](https://www.canva.com/ai-image-generator/) ™, [Magic](https://www.canva.com/magic-design/) Write<sup>™</sup>, Magic Edit, Magic [Design™](https://www.canva.com/magic-design/) (**продукти AI**). Ми залишаємо за собою право час від часу оновлювати ці умови.

<https://www.canva.com/policies/ai-product-terms/>

![](_page_30_Picture_0.jpeg)

#### Перевага Canva полягає в тому, щоб зробити мистецтво дизайну більш доступним для тих, хто не є професійним дизайнером.

![](_page_30_Picture_2.jpeg)

![](_page_31_Picture_0.jpeg)

#### РОБОТА З ДІТЬМИ З ОСОБЛИВИМИ

ЕФЕКТИВНА ІНКЛЮЗІЯ

ВСЕУКРАЇНСЬКА ІНТЕРНЕТ-КОНФЕРЕНЦІЯ «НА УРОК»

![](_page_31_Picture_2.jpeg)

#### ЦІКАВА ТА КОРИСНА ІНФОРМАЦІЯ

![](_page_31_Picture_76.jpeg)

ВСЕУКРАЇНСЬКА ІНТЕРНЕТ-КОНФЕРЕНЦІЯ «НА УРОК»

#### **ФОРМУВАЛЬНЕ** ОЦІНЮВАННЯ: **ПРАКТИЧНІ ПРИЙОМИ** ТА ПОРАДИ

![](_page_31_Picture_7.jpeg)

від педагогів, які цікавляться актуальними питаннями освіти та прагнуть допомогти розібратися з особливостями формувального оцінювання

- о цікаві ідеї
- важлива інформація
- дієві поради практиків

• ОТРИМАТИ СВІДОЦТВО

₩ 30 листопада о 17:00

![](_page_31_Picture_14.jpeg)

**МІСЦЕ** ДЛЯ **ТРАНСЛЯЦІЇ** 

#### **[Посилання](https://naurok.com.ua/conference/special)**

![](_page_32_Picture_0.jpeg)

Вебінар

#### Здійснення формувального оцінювання в НУШ за допомогою штучного інтелекту

2 ГОДИНИ ПІДВИЩЕННЯ КВАЛІФІКАЦІЇ

![](_page_32_Picture_4.jpeg)

Поширити у Facebook

Ви замовили свідоцтво

#### Вебінар відбудеться 13 грудня о 18:00

Доступ до вебінару буде відкрито за годину до початку трансляції

**[Посилання](https://naurok.com.ua/webinar/zdiysnennya-formuvalnogo-ocinyuvannya-v-nush-za-dopomogoyu-shtuchnogo-intelektu)**

![](_page_33_Picture_0.jpeg)

**Перелік моїх вебінарів про ШІ**

**MICLE** ДЛЯ **ТРАНСЛЯЦІЇ** 

- [Штучний інтелект: Персональний помічник вчителя від «На Урок»](https://naurok.com.ua/webinar/shtuchniy-intelekt-personalniy-pomichnik-vchitelya-vid-na-urok)
- [Штучний інтелект в освіті: аналізуємо можливості на прикладі Чату](https://naurok.com.ua/webinar/shtuchniy-intelekt-v-osviti-analizuemo-mozhlivosti-na-prikladi-chatu-na-urok) [«На Урок»](https://naurok.com.ua/webinar/shtuchniy-intelekt-v-osviti-analizuemo-mozhlivosti-na-prikladi-chatu-na-urok)
- [Штучний інтелект для організації роботи вчителя: практика](https://naurok.com.ua/webinar/shtuchniy-intelekt-dlya-organizaci-roboti-vchitelya-praktika-vikoristannya) [використання](https://naurok.com.ua/webinar/shtuchniy-intelekt-dlya-organizaci-roboti-vchitelya-praktika-vikoristannya)
- <u>[Цифрова грамотність в епоху штучного інтелекту: що потрібно](https://naurok.com.ua/webinar/cifrova-gramotnist-v-epohu-shtuchnogo-intelektu-scho-potribno-znati-vchitelyu)</u> [знати вчителю](https://naurok.com.ua/webinar/cifrova-gramotnist-v-epohu-shtuchnogo-intelektu-scho-potribno-znati-vchitelyu)
- <u>[Практикум із використання штучного інтелекту: Персональний](https://naurok.com.ua/webinar/praktikum-iz-vikoristannya-shtuchnogo-intelektu-personalniy-pomichnik-vchitelya)</u> [помічник вчителя](https://naurok.com.ua/webinar/praktikum-iz-vikoristannya-shtuchnogo-intelektu-personalniy-pomichnik-vchitelya)
- [Чат «На Урок»: ідеї використання штучного інтелекту в освітньому](https://naurok.com.ua/webinar/chat-na-urok-ide-vikoristannya-shtuchnogo-intelektu-v-osvitnomu-procesi) [процесі](https://naurok.com.ua/webinar/chat-na-urok-ide-vikoristannya-shtuchnogo-intelektu-v-osvitnomu-procesi)
- [Чат «На Урок»: розвиток критичного мислення учнів за допомогою](https://naurok.com.ua/webinar/rozvitok-kreativnogo-mislennya-za-dopomogoyu-shtuchnogo-intelektu) [штучного інтелекту](https://naurok.com.ua/webinar/rozvitok-kreativnogo-mislennya-za-dopomogoyu-shtuchnogo-intelektu)
- [Розвиток креативного мислення за допомогою штучного інтелекту](https://naurok.com.ua/webinar/vikoristannya-shtuchnogo-intelektu-v-inklyuzivniy-osviti)
- <u>[Використання штучного інтелекту в інклюзивній освіті](https://naurok.com.ua/webinar/vikoristannya-shtuchnogo-intelektu-v-inklyuzivniy-osviti)</u>
- [Розвиток ключових компетентностей учасників освітнього процесу](https://naurok.com.ua/webinar/rozvitok-klyuchovih-kompetentnostey-uchasnikiv-osvitnogo-procesu-za-dopomogoyu-shtuchnogo-intelektu) [за допомогою штучного інтелекту](https://naurok.com.ua/webinar/rozvitok-klyuchovih-kompetentnostey-uchasnikiv-osvitnogo-procesu-za-dopomogoyu-shtuchnogo-intelektu)
- [Практикум із використання штучного інтелекту: Персональний](https://naurok.com.ua/webinar/praktikum-iz-vikoristannya-shtuchnogo-intelektu-personalniy-pomichnik-vchitelya) [помічник вчителя](https://naurok.com.ua/webinar/praktikum-iz-vikoristannya-shtuchnogo-intelektu-personalniy-pomichnik-vchitelya)

![](_page_34_Picture_0.jpeg)

Для користувачів сайтів Освітнього проєкту «На Урок» працює

### **[Підтримка користувачів](https://naurok.com.ua/page/contact-us)**

Увага! Наразі служба підтримки працює у зміненому режимі. Але на

всі запити неодмінно надамо відповідь.

![](_page_34_Picture_5.jpeg)

![](_page_34_Picture_6.jpeg)

![](_page_35_Picture_0.jpeg)

![](_page_35_Picture_1.jpeg)

**МІСЦЕ** ДЛЯ **ТРАНСЛЯЦІЇ** 

# **#МАЮ\_СИЛУ\_НАВЧАТИ**

**Команда «На Урок» продовжує працювати для вчителів України**

![](_page_36_Picture_0.jpeg)

# **ДЯКУЮ ЗА УВАГУ! ЧЕКАЮ НА ВАШІ**

# **ЗАПИТАННЯ В ЧАТІ**